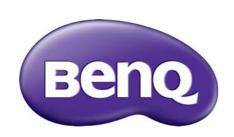

HT9050 Digital Projector User Manual

## **Warranty and Copyright information**

#### Limited warranty

BenQ warrants this product against any defects in material and workmanship, under normal usage and storage.

Proof of purchase date will be required with any warranty claim. In the event this product is found to be defective within the warranty period, BenQ's only obligation and your exclusive remedy shall be replacement of any defective parts (labor included). To obtain warranty service, immediately notify the dealer from which you purchased the product of any defects.

Important: The above warranty shall be void if the customer fails to operate the product in accordance with BenQ's written instructions, especially the ambient humidity must be in-between 10% and 90%, temperature in-between 0°C and 35°C, altitude lower than 4920 feet, and avoiding to operate the projector in a dusty environment. This warranty gives you specific legal rights, and you may have other rights which vary from country to country.

For other information, please visit www.BenQ.com.

#### Copyright

Copyright 2017 by BenQ Corporation. All rights reserved. No part of this publication may be reproduced, transmitted, transcribed, stored in a retrieval system or translated into any language or computer language, in any form or by any means, electronic, mechanical, magnetic, optical, chemical, manual or otherwise, without the prior written permission of BenQ Corporation.

#### Disclaimer

BenQ Corporation makes no representations or warranties, either expressed or implied, with respect to the contents hereof and specifically disclaims any warranties, merchantability or fitness for any particular purpose. Further, BenQ Corporation reserves the right to revise this publication and to make changes from time to time in the contents hereof without obligation to notify any person of such revision or changes.

\*DLP, Digital Micromirror Device and DMD are trademarks of Texas Instruments. Others are copyrights of their respective companies or organizations.

#### **Patents**

Please go to http://patmarking.benq.com/ for the details on BenQ projector patent coverage.

## **Table of Contents**

| Warranty and Copyright information         |     |
|--------------------------------------------|-----|
| Important safety instructions              | 4   |
| Introduction                               | 7   |
| Shipping contents                          | 7   |
| Projector exterior view                    | 8   |
| Controls and functions                     | 9   |
| Positioning your projector                 | I I |
| Choosing a location                        | 11  |
| Obtaining a preferred projected image size | 12  |
| Mounting the projector                     | 13  |
| Adjusting the projector position           | 14  |
| Adjusting the projected image              | 15  |
| Connection                                 | 16  |
| Operation                                  | 18  |
| Starting up the projector                  | 18  |
| Using the menus                            | 19  |
| Securing the projector                     | 20  |
| Switching input signal                     | 21  |
| Shutting down the projector                | 22  |
| Menu operation                             | 23  |
| PICTURE menu                               | 23  |
| DISPLAY menu                               | 27  |
| INSTALLATION menu                          | 27  |
| SYSTEM SETUP: BASIC menu                   |     |
| SYSTEM SETUP: ADVANCED menu                |     |
| INFORMATION menu                           | 30  |
| Maintenance                                | 31  |
| Care of the projector                      |     |
| Lamp information                           | 32  |
| Troubleshooting                            | 35  |
| Specifications                             | 36  |
| Projector specifications                   | 36  |
| Dimensions                                 | 36  |
| Timing chart                               |     |

## Important safety instructions

Your projector is designed and tested to meet the latest standards for safety of information technology equipment. However, to ensure safe use of this product, it is important that you follow the instructions mentioned in this manual and marked on the product.

 Please read this manual before you operate your projector. Save it for future reference.

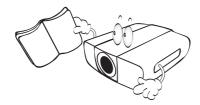

2. **Do not look straight at the projector lens during operation.** The intense light beam may damage your eyes.

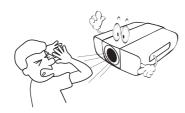

3. Refer servicing to qualified service personnel.

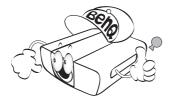

4. Always open the lens shutter (if any) or remove the lens cap (if any) when the projector lamp is on.

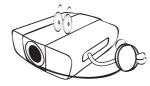

5. The lamp becomes extremely hot during operation.

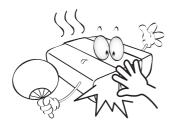

6. In some countries, the line voltage is NOT stable. This projector is designed to operate safely within a mains voltage between 100 to 240 volts AC, but could fail if power cuts or surges of ±10 volts occur. In areas where the mains voltage may fluctuate or cut out, it is recommended that you connect your projector through a power stabilizer, surge protector or uninterruptible power supply (UPS).

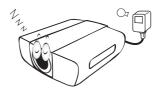

7. Do not block the projection lens with any objects when the projector is under operation as this could cause the objects to become heated and deformed or even cause a fire. To temporarily turn off the lamp, use the blank function.

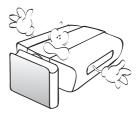

8. Do not operate lamps beyond the rated lamp life.

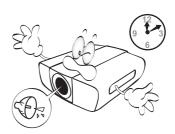

9. Do not place this product on an unstable cart, stand, or table. The product may fall, sustaining serious damage.

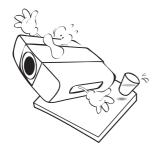

10. Do not attempt to disassemble this projector. There are dangerous high voltages inside which may cause death if you should come into contact with live parts.

Under no circumstances should you ever undo or remove any other covers. Refer servicing only to suitably qualified professional service personnel.

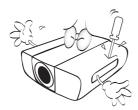

- II. Do not block the ventilation holes.
  - Do not place this projector on a blanket, bedding or any other soft surface.
  - Do not cover this projector with a cloth or any other item.
  - Do not place inflammables near the projector.

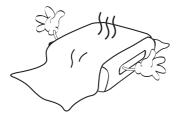

If the ventilation holes are seriously obstructed, overheating inside the projector may result in a fire.

12. Always place the projector on a level, horizontal surface during operation.

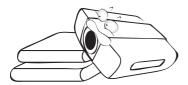

13. Do not stand the projector on end vertically. Doing so may cause the projector to fall over, causing injury or resulting in damage to the projector.

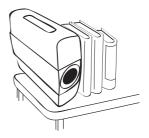

14. Do not step on the projector or place any objects upon it. Besides probable physical damage to the projector, doing so may result in accidents and possible injury.

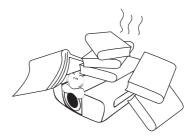

- 15. When the projector is under operation, you may sense some heated air and odor from its ventilation grill. It is a normal phenomenon and not a product defect.
- 16. Do not place liquids near or on the projector. Liquids spilled into the projector may cause it to fail. If the projector does become wet, disconnect it from the power supply's power outlet and call BenQ to have the projector serviced.

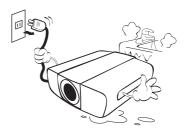

17. This product is capable of displaying inverted images for ceiling mount installation.

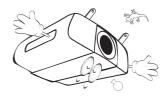

18. This apparatus must be earthed.

# 19. Do not place this projector in any of the following environments.

- Space that is poorly ventilated or confined. Allow at least 50 cm clearance from walls and free flow of air around the projector.
- Locations where temperatures may become excessively high, such as the inside of a car with all windows rolled up.
- Locations where excessive humidity, dust, or cigarette smoke may contaminate optical components, shorten the projector's life span and darken the image.

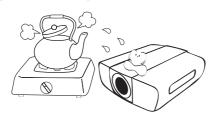

- Locations near fire alarms
- Locations with an ambient temperature above  $40^{\circ}\text{C}\:/\:104^{\circ}\text{F}$
- Locations where the altitudes are higher than 3000 m (10000 feet).

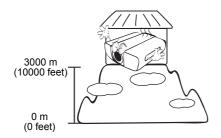

### Risk Group 2

- According to the classification of photobiological safety of lamps and lamp systems, this product is Risk Group 2, IEC 62471-5:2015.
- 2. Possibly hazardous optical radiation emitted from this product.
- 3. Do not stare at operating lamp. May be harmful to the eyes.
- 4. As with any bright source, do not stare into the direct beam.

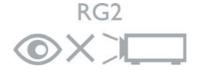

### Introduction

### **Shipping contents**

Carefully unpack and verify that you have all of the items shown below. If any of these items are missing, please contact your place of purchase.

#### Standard accessories

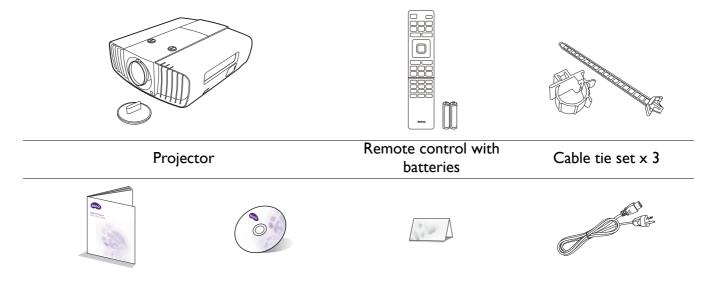

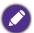

• The supplied accessories will be suitable for your region, and may differ from those illustrated.

User manual CD

• \*The warranty card is only supplied in some specific regions. Please consult your dealer for detailed information.

#### Optional accessories

Quick start guide

I. Ceiling mount kit

3. Anamorphic lens

Warranty card\*

2. RS232 cable

#### Replacing the remote control batteries

- 1. Press and slide off the battery cover, as illustrated.
- 2. Remove the old batteries (if applicable) and install two AAA batteries. Make sure that the positive and negative ends are positioned correctly, as illustrated.

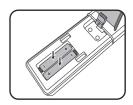

Power cord

- 3. Slide the battery cover in until it clicks into place.
- Avoid leaving the remote control and batteries in an excessive heat or humid environment like the kitchen, bathroom, sauna, sunroom or in a closed car.
- Replace only with the same or equivalent type recommended by the battery manufacturer.
- Dispose of the used batteries according to the manufacturer's instructions and local environment regulations for your region.
- Never throw the batteries into a fire. There may be danger of an explosion.
- If the batteries are dead or if you will not be using the remote control for an extended period of time, remove the batteries to avoid damage to the remote control from possible battery leakage.

### **Projector exterior view**

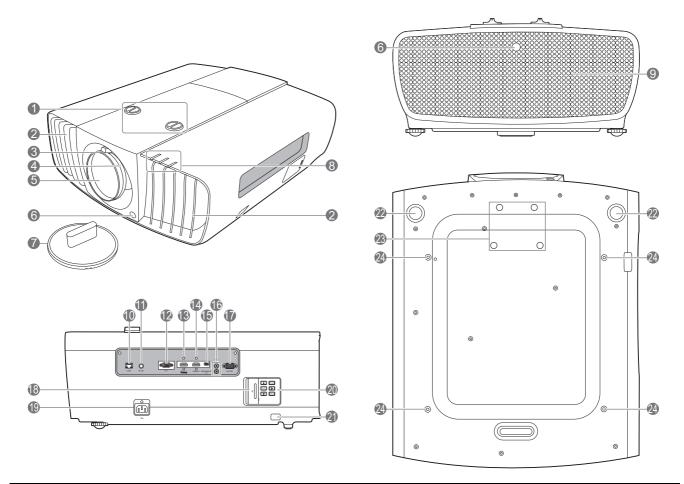

- Lens shift adjustment knobs (LEFT/RIGHT, UP/DOWN)
- 2. Vent (heated air exhaust)
- 3. Focus ring
- 4. Zoom ring
- 5. Projection lens
- 6. IR remote sensor
- 7. Lens cover
- POWER indicator light/TEMPerature warning light/LIGHT indicator light (See Indicators on page 33.)
- 9. Vent (cool air intake)
- 10. RJ-45 LAN input jack
- II. IR-IN jack

For use with an IR extender cable to ensure better signal reception from the remote control.

12. RGB (PC) signal input jack

- 13. HDMI input port (Version 2.0) and its cable tie hole
- 14. HDMI input port (Version 1.4a) and its cable tie hole
- 15. USB Mini-B port
- 16. 12 VDC output terminals
  Trigger external devices such as an electric screen or light control, etc.
- 17. RS-232 control port
- 18. Door to external control panel
- 19. AC power jack and its cable tie hole
- 20. External control panel (See Controls and functions on page 9.)
- 21. Kensington anti-theft lock slot
- 22. Adjuster feet
- 23. Anamorphic lens holes
- 24. Ceiling mount holes

### **Controls and functions**

### Projector & Remote control

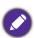

All the key presses described in this document are available on the remote control or projector.

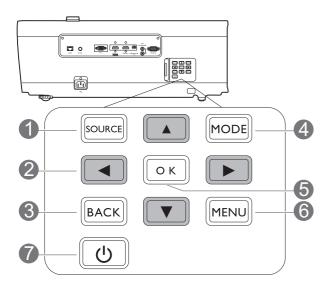

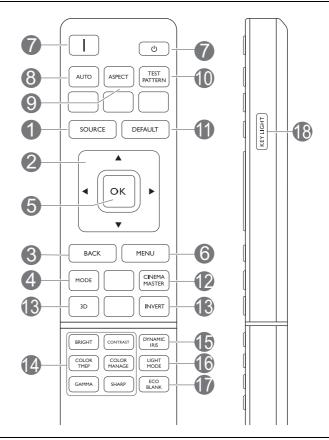

#### 1. SOURCE

Displays the source selection bar.

#### 2. Arrow keys (**△**, **▼**, **⋖**, **▶**)

When the On-Screen Display (OSD) menu is activated, these keys are used as directional arrows to select the desired menu items and to make adjustments.

#### 3. BACK

Goes back to previous OSD menu, exits and saves menu settings.

#### 4. MODE

Selects an available picture setup mode.

#### 5. **OK**

Confirms the selected On-Screen Display (OSD) menu item.

#### 6. MENU

Turns on the On-Screen Display (OSD) menu.

### 7. **I/(I) POWER**

Toggles the projector between standby mode and on.

#### 8. AUTO

Automatically determines the best picture timings for the displayed image.

#### 9. ASPECT

Selects the display aspect ratio.

#### 10. TEST PATTERN

Displays the test pattern.

#### II. DEFAULT

Resets the current function to default factory setting.

#### 12. CINEMAMASTER

Displays the **CinemaMaster** menu.

See CinemaMaster on page 26.

#### **13. 3D/INVERT**

The key functions are not available with this model

# 14. Picture quality adjustment keys (BRIGHT, CONTRAST, COLOR TEMP, COLOR MANAGE, GAMMA, SHARP)

Displays the setting bars for adjustments of the appropriate picture quality values.

#### 15. DYNAMIC IRIS

The key function is not available with this model.

#### 16. LIGHT MODE

Selects a suitable lamp power from among the provided modes.

#### 17. ECO BLANK

Used to hide the screen picture.

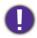

Do not block the projection lens from projecting as this could cause the blocking object to become heated and deformed or even cause a fire.

#### 18. KEY LIGHT

Turns on the remote control backlight for a few seconds. To keep the backlight on, press any other key while the backlight is on. Press the key again to turn the backlight off.

### Remote control effective range

The remote control must be held at an angle within 30 degrees perpendicular to the projector's IR remote control sensor(s) to function correctly. The distance between the remote control and the sensor(s) should not exceed 8 meters (~ 26 feet).

Make sure that there are no obstacles between the remote control and the IR sensor(s) on the projector that might obstruct the infra-red beam.

• Operating the projector from the front

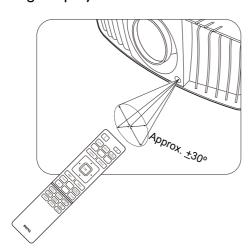

Operating the projector from the rear

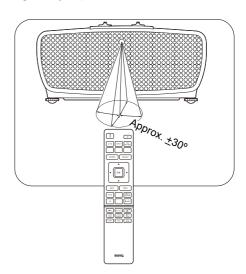

## Positioning your projector

### **Choosing a location**

Before choosing an installation location for your projector, take the following factors into consideration:

- Size and position of your screen
- Electrical outlet location
- Location and distance between the projector and the rest of your equipment

You can install your projector in the following ways.

#### 1. Front Table

Select this location with the projector placed on the table in front of the screen. This is the most common way to position the projector for quick setup and portability.

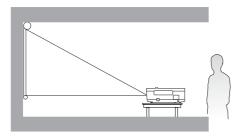

#### 3. Rear Ceiling

Select this location with the projector suspended upside-down from the ceiling behind the screen. Note that a special rear projection screen and the BenQ Projector Ceiling Mount Kit are required for this installation location.

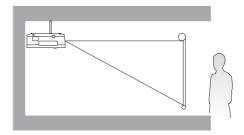

#### 2. Front Ceiling

Select this location with the projector suspended upside-down from the ceiling in front of the screen. Purchase the BenQ Projector Ceiling Mount Kit from your dealer to mount your projector on the ceiling.

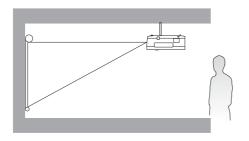

#### 4. Rear Table

Select this location with the projector placed on the table behind the screen. Note that a special rear projection screen is required.

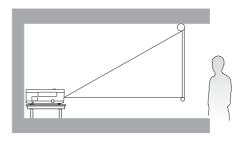

After turning on the projector, go to **INSTALLATION** > **Projector Position** and press  $\blacktriangleleft/\triangleright$  to select a setting.

### Obtaining a preferred projected image size

The distance from the projector lens to the screen, the zoom setting, and the video format each factors in the projected image size.

### **Projection dimensions**

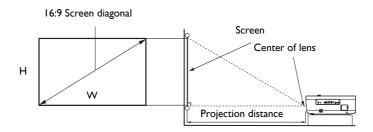

• The screen aspect ratio is 16:9 and the projected picture is in a 16:9 aspect ratio

| Screen size |       |        | Distan | ce from screen | (mm)    | Lowest/     |               |
|-------------|-------|--------|--------|----------------|---------|-------------|---------------|
| Diag        | gonal |        | W      | Min length     | _       | Max length  | Highest Lens  |
| Inch        | mm    | H (mm) | (mm)   | (max. zoom)    | Average | (min. zoom) | position (mm) |
| 80          | 2032  | 996    | 1771   | 2400           | 3000    | 3600        | 149           |
| 90          | 2286  | 1121   | 1992   | 2700           | 3375    | 4050        | 168           |
| 100         | 2540  | 1245   | 2214   | 3000           | 3750    | 4500        | 187           |
| 110         | 2794  | 1370   | 2435   | 3300           | 4125    | 4950        | 205           |
| 120         | 3048  | 1494   | 2657   | 3600           | 4500    | 5400        | 224           |
| 130         | 3302  | 1619   | 2878   | 3900           | 4875    | 5850        | 243           |
| 140         | 3556  | 1743   | 3099   | 4200           | 5250    | 6300        | 262           |
| 150         | 3810  | 1868   | 3321   | 4500           | 5625    | 6750        | 280           |
| 160         | 4064  | 1992   | 3542   | 4800           | 6000    | 7200        | 299           |
| 170         | 4318  | 2117   | 3763   | 5100           | 6375    | 7650        | 318           |
| 180         | 4572  | 2241   | 3985   | 5400           | 6750    | 8100        | 336           |
| 190         | 4826  | 2366   | 4206   | 5700           | 7125    | 8550        | 355           |
| 200         | 5080  | 2491   | 4428   | 6000           | 7500    | 9000        | 374           |

For example, if you are using a 120-inch screen, the recommended projection distance is 4500 mm.

If your measured projection distance is 520 cm, the closest match in the "Distance from screen (mm)" column is 5250 mm. Looking across this row shows that a 140" (about 3.6 m) screen is required.

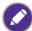

All measurements are approximate and may vary from the actual sizes.

BenQ recommends that if you intend to permanently install the projector, you should physically test the projection size and distance using the actual projector in situ before you permanently install it, so as to make allowance for this projector's optical characteristics. This will help you determine the exact mounting position so that it best suits your installation location.

### Mounting the projector

If you intend to mount your projector, we strongly recommend that you use a proper fitting BenQ projector mounting kit and that you ensure it is securely and safely installed.

If you use a non-BenQ brand projector mounting kit, there is a safety risk that the projector may fall down due to an improper attachment through the use of the wrong gauge or length screws.

### Before mounting the projector

- Purchase a BenQ projector mounting kit from the place you purchased your BenQ projector.
- BenQ recommends that you also purchase a separate Kensington lock compatible security cable and attach it securely to both the Kensington lock slot on the projector and the base of the mounting bracket. This will perform the secondary role of restraining the projector should its attachment to the mounting bracket become loose.
- Ask your dealer to install the projector for you. Installing the projector on your own may cause it to fall and result in injury.
- Take necessary procedures to prevent the projector from falling off such as during an earthquake.
- The warranty doesn't cover any product damage caused by mounting the projector with a non-BenQ brand projector mounting kit.
- Consider the surrounding temperature where the projector is ceiling mounted. If a heater is used, the temperature around the ceiling may be higher than expected.
- Read the user manual for the mounting kit about the range of torque. Tightening with torque exceeding the recommended range may cause damage to the projector and subsequently falling off.
- Make sure the power outlet is at an accessible height so that you can easily shut down the projector.

### Ceiling mount installation diagram

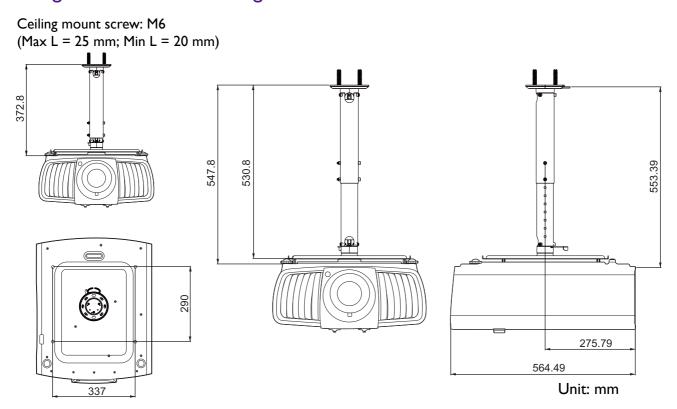

### Adjusting the projector position

### Shifting the projection lens

The lens shift control provides flexibility for installing your projector. It allows the projector to be positioned off the center of the screen.

The lens shift is expressed as a percentage of the projected image height or width. You can turn the knobs on the projector to shift the projection lens in any direction within the allowable range depending on your desired image position.

#### The horizontal position

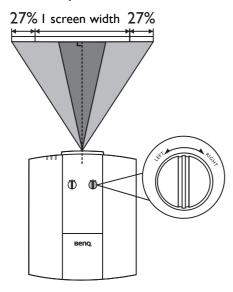

#### The vertical position

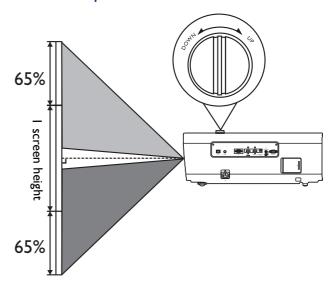

### The projection range

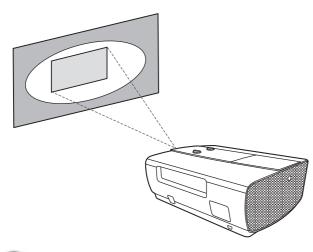

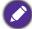

Lens shift adjustment will not result in a degraded picture quality.

### Adjusting the projected image

### Adjusting the projection angle

If the projector is not placed on a flat surface or the screen and the projector are not perpendicular to each other, the projected image becomes trapezoidal. You can screw the adjuster feet to fine-tune the horizontal angle.

To retract the feet, screw the adjuster feet in a reverse direction.

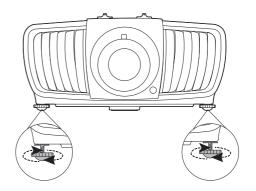

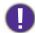

Do not look into the lens while the lamp is on. The strong light from the lamp may cause damage to your eyes.

### Auto-adjusting the image

In some cases, you may need to optimize the picture quality. To do this, press AUTO. Within 3 seconds, the built-in Intelligent Auto Adjustment function will re-adjust the values of Frequency and Clock to provide the best picture quality.

The current source information will be displayed in the corner of the screen for 3 seconds.

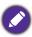

This function is only available when PC signal (analog RGB) is selected.

### Fine-tuning the image size and clarity

1. Adjust the projected image to the size that you 2. Sharpen the image by rotating the focus ring. need using the zoom ring.

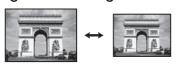

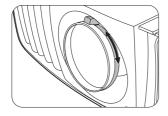

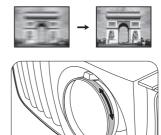

### **Connection**

When connecting a signal source to the projector, be sure to:

- 1. Turn all equipment off before making any connections.
- 2. Use the correct signal cables for each source.
- 3. Ensure the cables are firmly inserted.

Notebook or desktop computer A/V device

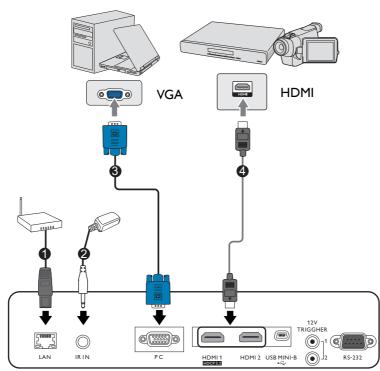

| 0 | RJ-45 cable |
|---|-------------|
| 2 | IR extender |
| 3 | VGA cable   |
| 4 | HDMI cable  |

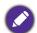

- In the connections above, some cables may not be included with the projector (see Shipping contents on page 7). They are commercially available from electronics stores.
- The connection illustrations are for reference only. The rear connecting jacks available on the projector vary with each projector model.
- Many notebooks do not turn on their external video ports when connected to a projector. Usually a key combo like FN + function key with a monitor symbol turns the external display on/off. Press FN and the labeled function key simultaneously. Refer to your notebook's documentation to find your notebook's key combination.
- If the selected video image is not displayed after the projector is turned on and the correct video source has been selected, check that the video source device is turned on and operating correctly. Also check that the signal cables have been connected correctly.

You need only connect the projector to a video source device using just one of the connecting methods, however each provides a different level of video quality.

| Tern                  | Picture quality |        |
|-----------------------|-----------------|--------|
| HDMI I (Version 2.0)  |                 | Best   |
| HDMI 2 (Version 1.4a) |                 | Better |
| PC                    |                 | Good   |

### Using the cable tie set

The cable tie set helps prevent a cable plug from falling out of the connecting port. It contains the following parts.

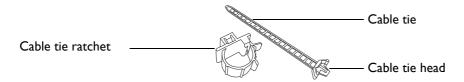

To use the cable tie set:

I. Firmly plug a cable to a correct port on the projector. Insert the cable tie head to the cable tie hole right above the connecting port. Note that the cable tie cannot be removed from the hole once it is inserted.

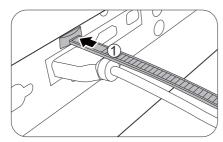

- 3. Insert the end of the cable tie to the cable tie ratchet as illustrated.
- 4. Close the cable tie ratchet by pressing its tab.

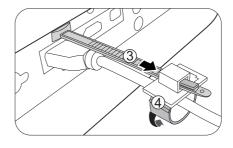

Take the cable tie ratchet. Slightly open the ratchet to surround the connecting cable.

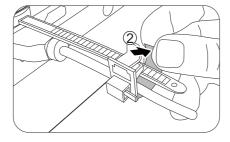

5. Move the cable tie ratchet along with the cable tie to the end of the cable plug.

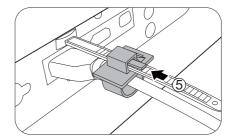

The cable tie installation is done.

## **Operation**

### Starting up the projector

- 1. Plug the power cord. Turn on the power outlet switch (where fitted). The power indicator on the projector lights orange after power has been applied.
- 2. Press ( on the projector or on the remote control to start the projector. The power indicator flashes green and stays green when the projector is on.

The start up procedure takes about 30 seconds. In the later stage of start up, a startup logo is projected.

(If necessary) Rotate the focus ring to adjust the image clearness.

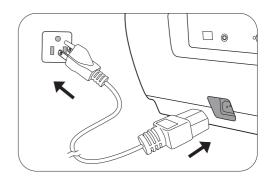

- 3. If this is the first time you turn on the projector, the setup wizard appears to guide you through setting up the projector. If you have already done this, skip this step and move on to the next step.
  - Use the arrow keys  $(\blacktriangleleft/\triangleright/\blacktriangle/\blacktriangledown)$  on the projector or remote control to move through the menu items.
  - Use OK to confirm the selected menu item.

#### Step 1:

Specify **Projector Position**.

For more information about projector position, see Choosing a location.

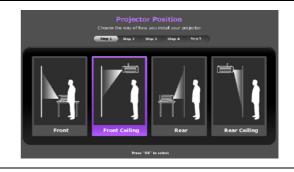

#### Step 2:

Specify OSD Language.

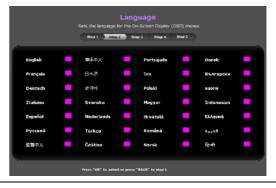

#### Step 3:

Specify Auto Source.

Select **On** if you want the projector to always search for available signals automatically when the projector is turned on.

Now you've completed the initial setup.

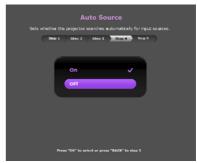

- 4. If you are prompted for a password, press the arrow keys to enter a 6-digit password. See Utilizing the password function on page 20.
- 5. Switch all of the connected equipment on.
- 6. The projector will search for input signals. The current input signal being scanned appears. If the projector does not detect a valid signal, the message "No Signal" will continue displaying until an input signal is found.

You can also press **SOURCE** to select your desired input signal. See Switching input signal on page 21.

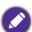

- Please use the original accessories (e.g. power cord) to avoid possible dangers such as electric shock and fire.
- The Setup Wizard screenshots are for reference only and may differ from the actual design.
- If the frequency/resolution of the input signal exceeds the projector's operating range, you will see the message "Out of Range" displayed on the background screen. Please change to an input signal which is compatible with the projector's resolution or set the input signal to a lower setting. See Timing chart on page 37.
- If no signal is detected for 3 minutes, the projector automatically enters saving mode.

### Using the menus

The projector is equipped with On-Screen Display (OSD) menus for making various adjustments and settings.

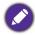

The OSD screenshots below are for reference only, and may differ from the actual design.

Below is the overview of the OSD menu.

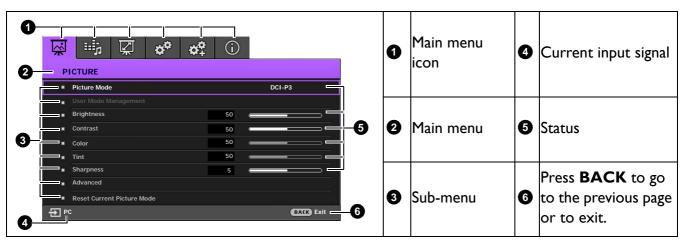

To access the OSD menu, press **MENU** on the projector or remote control.

- Use the arrow keys  $(A/\nabla/A/\triangleright)$  on the projector or remote control to move through the menu items.
- Use **OK** on the projector or remote control to confirm the selected menu item.

### **S**ecuring the projector

### Using a security cable lock

The projector has to be installed in a safe place to prevent theft. Otherwise, purchase a lock, such as the Kensington lock, to secure the projector. You can locate a Kensington lock slot on the rear side of the projector. See item 21 on page 8.

A Kensington security cable lock is usually a combination of key(s) and the lock. Refer to the lock's documentation for finding out how to use it.

### Utilizing the password function

#### Setting a password

- 1. Go to **SYSTEM SETUP: ADVANCED** > **Password**. Press **OK**. The **Password** page appears.
- 2. Highlight **Change Password** and press **OK**.
- 3. The four arrow keys  $(\blacktriangle, \blacktriangleright, \blacktriangledown, \blacktriangleleft)$  respectively represent 4 digits (1, 2, 3, 4). According to the password you desire to set, press the arrow keys to enter six digits for the password.
- 4. Confirm the new password by re-entering the new password. Once the password is set, the OSD menu returns to the Password page.

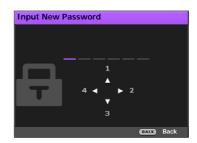

- 5. To activate the **Power On Lock** function, press **△/▼** to highlight **Power On Lock** and press  $\blacktriangleleft/\blacktriangleright$  to select **On**. Input the password again.
  - The digits being input will display as asterisks on-screen. Make a note of your selected password and keep it in a safe place in advance or right after the password is entered so that it is available to you should you ever forget it.
  - Once a password has been set and the power on lock is activated, the projector cannot be used unless the correct password is entered every time the projector is started.

#### If you forget the password

If you enter the wrong password, the password error message will appear, and the Input Current Password message follows. If you absolutely do not remember the password, you can use the password recall procedure. See Entering the password recall procedure on page 20.

If you enter an incorrect password 5 times in succession, the projector will automatically shut down in a short time.

### Entering the password recall procedure

- 1. Press and hold **OK** for 3 seconds. The projector will display a coded number on the screen.
- 2. Write down the number and turn off your projector.
- 3. Seek help from the local BenQ service center to decode the number. You may be required to provide proof of purchase documentation to verify that you are an authorized user of the projector.

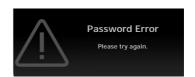

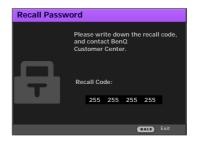

#### Changing the password

- 1. Go to SYSTEM SETUP: ADVANCED > Password > Change Password.
- 2. Press **OK**. The message "Input Current Password" appears.
- 3. Enter the old password.
  - If the password is correct, another message "Input New Password" appears.
  - If the password is incorrect, the password error message will appear, and the message "Input Current Password" appears for your retry. You can press BACK to cancel the change or try another password.
- 4. Enter a new password.
- 5. Confirm the new password by re-entering the new password.

#### Disabling the password function

To disable password protection, go to SYSTEM SETUP: ADVANCED > Password > Power On **Lock** and press **◄/▶** to select **Off.** The message **"Input Current Password"** appears. Enter the current password.

- If the password is correct, the OSD menu returns to the **Password** page. You will not have to enter the password next time turning on the projector.
- If the password is incorrect, the password error message will appear, and the message "Input Current Password" appears for your retry. You can press BACK to cancel the change or try another password.

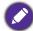

Though the password function is disabled, you need to keep the old password in hand should you ever need to re-activate the password function by entering the old password.

### Switching input signal

The projector can be connected to multiple devices at the same time. However, it can only display one full screen at a time. When starting up, the projector automatically searches for the available signals.

Be sure the **SYSTEM SETUP: BASIC > Auto Source** menu is **On** if you want the projector to automatically search for the signals.

To select the source:

- 1. Press **SOURCE**. A source selection bar appears.
- 2. Press ▲/▼ until your desired signal is selected and press OK.

Once detected, the selected source information will appear at the corner of the screen for seconds. If there is multiple equipment connected to the projector, repeat steps 1-2 to search for another signal.

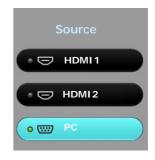

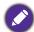

- · The brightness level of the projected image will change accordingly when you switch between different input
- For best display picture results, you should select and use an input signal which outputs at the projector's native resolution. Any other resolutions will be scaled by the projector depending upon the "aspect ratio" setting, which may cause some image distortion or loss of picture clarity. See Aspect Ratio on page 27.

## **Shutting down the projector**

- 1. Press O and a confirmation message will appear prompting you. If you don't respond in a few seconds, the message will disappear.
- 2. Press O a second time.
- 3. Disconnect the power cord from the power outlet.

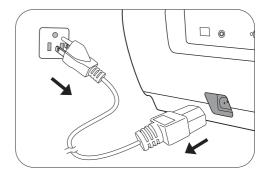

# **Menu operation**

Please note that the on-screen display (OSD) menus vary according to the signal type selected and the projector model you are using.

The menu items are available when the projector detects at least one valid signal. If there is no equipment connected to the projector or no signal detected, limited menu items are accessible.

### **PICTURE** menu

|                         | The projector is preset with several predefined picture modes so that you can choose one to suit your operating environment and input signal picture type.                                                                                                    |  |  |
|-------------------------|----------------------------------------------------------------------------------------------------|--|--|
|                         | • <b>Bright</b> : Maximizes the brightness of the projected image. This mode is suitable for environments where extra-high brightness is required, such as using the projector in well lit rooms.                                                                                                    |  |  |
|                         | • <b>Vivid</b> : Being slightly brighter than <b>Cinema</b> mode, it is suitable for playing movies in rooms where there is a small amount of ambient light, e.g. your living room.                                                                                                    |  |  |
|                         | • <b>Cinema</b> : With well-balanced color saturation and contrast with a low brightness level, this is most suitable for enjoying movies in a totally dark environment (as you would find in a commercial cinema).                                                                                                    |  |  |
| Picture Mode            | • DCI-P3: The color space is close to the DCI standard used by digital cinema movie theaters.                                                                                                    |  |  |
|                         | • <b>Silence</b> : Minimizes the acoustic noise. It is suitable for the need of watching movies that requires an ultra-quiet environment so that you won't be disturbed by the noise of the projector. When this mode is used, the following menu functions will be automatically changed to the designated settings and grayed out. |  |  |
|                         | • XPR: Off                                                                                                    |  |  |
|                         | • Light Mode: Economic                                                                                                    |  |  |
|                         | • User I/User 2: Recalls the settings customized based on the current available picture modes. See User Mode Management on page 23.                                                                                                    |  |  |
|                         | There are two user-definable modes if the current available picture modes are not suitable for your need. You can use one of the picture modes (except the <b>User I/User 2</b> ) as a starting point and customize the settings.                                                                                                    |  |  |
|                         | • Load Settings From                                                                                                    |  |  |
|                         | I. Go to PICTURE > Picture Mode.                                                                                                    |  |  |
|                         | 2. Press <b>◄/▶</b> to select <b>User I</b> or <b>User 2</b> .                                                                                                    |  |  |
| User Mode<br>Management | 3. Press ▼ to highlight User Mode Management, and press OK. The User Mode Management page is displayed.                                                                                                    |  |  |
|                         | 4. Select Load Settings From and press OK.                                                                                                    |  |  |
|                         | 5. Press ▼/▲ to select a picture mode that is closest to your need.                                                                                                    |  |  |
|                         | 6. Press <b>OK</b> and <b>BACK</b> to return to the <b>PICTURE</b> menu.                                                                                                    |  |  |
|                         | 7. Press ▼ to select the sub-menu items you want to change and adjust the values with ◄/▶. The adjustments define the selected user mode.                                                                                                    |  |  |

|                           | • Rename User Mode                                                                                                    |  |  |
|---------------------------|----------------------------------------------------------------------------------------------------|--|--|
|                           | Select to rename the customized picture modes ( <b>User I</b> or <b>User 2</b> ). The new name can be up to 9 characters including English letters (A-Z, a-z), digits (0-9), and space (_).                             |  |  |
|                           | I. Go to PICTURE > Picture Mode.                                                                                                    |  |  |
| User Mode                 | 2. Press <b>√/</b> ▶ to select <b>User I</b> or <b>User 2</b> .                                                                                                    |  |  |
| Management<br>(Continued) | 3. Press ▼ to highlight User Mode Management, and press OK. The User Mode Management page is displayed.                                                                                                    |  |  |
|                           | <ol> <li>Press ▼ to highlight Rename User Mode and press OK. The Rename<br/>User Mode page is displayed.</li> </ol>                                                                                                    |  |  |
|                           | 5. Use <b>△</b> / <b>▶</b> / <b>▼</b> / <b>◄</b> to select desired characters.                                                                                                    |  |  |
|                           | 6. When done, press <b>OK</b> and <b>BACK</b> to exit.                                                                                                    |  |  |
| Brightness                | The higher the value, the brighter the image. Adjust this control so the black areas of the image appear just as black and that detail in the dark areas is visible.                                                    |  |  |
| Contrast                  | The higher the value, the greater the contrast. Use this to set the peak white level after you have previously adjusted the Brightness setting to suit your selected input and viewing environment.                     |  |  |
| Color                     | Lower setting produces less saturated colors. If the setting is too high, colors on the image will be overpowering, which makes the image unrealistic.                                                                  |  |  |
| Tint                      | The higher the value, the more greenish the picture becomes. The lower the value, the more reddish the picture becomes.                                                                                                 |  |  |
| Sharpness                 | The higher the value, the sharper the picture becomes.                                                                                                    |  |  |
|                           | Gamma Selection                                                                                                    |  |  |
|                           | Gamma refers to the relationship between input source and picture brightness.                                                                                                    |  |  |
|                           | <ul> <li>I.6/I.8/2.0/2.I/BenQ: Select these values according to your preference.</li> <li>2.2/2.3: Increases the average brightness of the picture. Best for a lit environment, meeting room or family room.</li> </ul> |  |  |
| Advanced                  | • 2.4/2.5: Best for viewing movies in a dark environment.                                                                                                    |  |  |
|                           | • 2.6/2.8: Best for viewing movies which are mostly composed of dark scenes.                                                                                                    |  |  |
|                           | High Brightness Low Contrast Low Brightness High Contrast                                                                                                    |  |  |
|                           |                                                                                                    |  |  |
|                           | 1.6 1.8 2.0 2.1 2.2 2.3 2.4 2.5 2.6 2.8 BenQ                                                                                                    |  |  |

#### Color Temperature

There are several preset color temperature settings available. The available settings may vary according to the signal type selected.

- Normal: Maintains normal colorings for white.
- Cool: Makes images appear bluish white.
- Lamp Native: With the lamp's original color temperature and higher brightness. This setting is suitable for environments where high brightness is required, such as projecting pictures in well lit rooms.
- Warm: Makes images appear reddish white.

You can also set a preferred color temperature by adjusting the following options.

- R Gain/G Gain/B Gain: Adjusts the contrast levels of Red, Green, and Blue.
- R Offset/G Offset/B Offset: Adjusts the brightness levels of Red, Green, and Blue.

#### Color Management

The Color Management provides six sets (RGBCMY) of colors to be adjusted. When you select each color, you can independently adjust its range and saturation according to your preference.

#### **Advanced** (Continued)

- Primary Color: Selects a color from among Red, Yellow, Green, Cyan, Blue, or Magenta.
- **Hue**: Increase in the range will include colors consisted of more proportions of its two adjacent colors. Please refer to the illustration for how the colors relate to each other. For example, if you select Red and set its range at 0, only pure red in the projected picture will be selected. Increasing its range will include red close to yellow and red close to magenta.

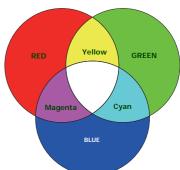

- **Gain**: Adjusts the values to your preference. The contrast level of the primary color you select will be affected. Every adjustment made will reflect to the image immediately.
- **Saturation**: Adjusts the values to your preference. Every adjustment made will reflect to the image immediately. For example, if you select Red and set its value at 0, only the saturation of pure red will be affected.

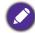

Saturation is the amount of that color in a video picture. Lower settings produce less saturated colors; a setting of "0" removes that color from the image entirely. If the saturation is too high, that color will be overpowering and unrealistic.

#### CinemaMaster

- **Color Enhancer**: Allows you to fine-tune the saturation of colors with larger flexibility. It modulates complex color algorithms to flawlessly render saturated colors, fine gradients, intermediate hues and subtle pigments.
- **Flesh Tone**: Provides a smart adjustment of hue only for calibrating people's skin color, not other colors in the image. It prevents discoloration of skin tones from the light of the projection beam, portraying every skin tone in its most beautiful shade.
- Pixel Enhancer 4K: It is a super-resolution technology which radically enhances Full HD content in terms of colors, contrast, and textures. It's also a Detail Enhancement Technology refines surface details for true-to-life images that pop off the screen. Users can adjust levels of sharpness and detail enhancement for optimal viewing.
- DCTI/DLTI: Sophisticated algorithms significantly improve color and light output when producing images with contrasting colors or bright and dark scales. DCTI heightens color vibrancy for drastic color transitions without noise interference. DLTI reduces noise from fast switching of varied luminance to optimized brightness and contrast. The result is picture quality with the utmost picture depth and color performance.
- **Noise Reduction**: Reduces electrical image noise caused by different media players. The higher the value, the less the noise.
- **Light Mode**: Selects a suitable lamp power from among the provided modes. See Extending lamp life on page 32.

# Reset Current Picture Mode

Advanced

(Continued)

Returns all of the adjustments you've made for the selected **Picture Mode** (including preset modes, **User I**, and **User 2**) to the factory preset values.

- 1. Press **OK**. The confirmation message is displayed.
- Use 
   to select Reset and press OK. The current picture mode returns to the factory preset settings.

### **DISPLAY** menu

| Image<br>Position   | Displays the position adjustment page. To move the projected image, use the directional arrow keys. This function is only available when a PC signal (analog RGB) is selected. |  |
|---------------------|----------------------------------------------------------------------------------------------------|--|
|                     | Conceals the poor picture quality in the four edges.                                                                                                    |  |
| Overscan Adjustment | The greater the value, the more portion of the picture is concealed while the screen remains filled and geometrically accurate. Setting 0 means the picture is 100% displayed. |  |
|                     | • H. Size: Adjusts the horizontal width of the image.                                                                                                    |  |
| PC Tuning           | Phase: Adjusts the clock phase to reduce image distortion.                                                                                                    |  |
|                     | Auto: Adjusts the phase and frequency automatically.                                                                                                    |  |
|                     | These functions are only available when the PC signal is selected.                                                                                                    |  |

## **INSTALLATION** menu

| Projector<br>Position | The projector can be installed on a ceiling or behind a screen, or with one or more mirrors. See Choosing a location on page 11. |                                       |  |
|-----------------------|----------------------------------------------------------------------------------------------------|---------------------------------------|--|
| Test Pattern          | Adjusts the image size and focus and check that the projected image is free from distortion.                                     |                                       |  |
|                       | There are several options to set the image's aspect ratio signal source.                                                         | depending on your input               |  |
| Aspect Ratio          | • Auto: Scales an image proportionally to fit the projector's native resolution in its horizontal or vertical width.             | 0 0 0 0 0 0 0 0 0 0 0 0 0 0 0 0 0 0 0 |  |
|                       | • 4:3: Scales an image so that it is displayed in the center of the screen with a 4:3 aspect ratio.                              | 4:3 picture                           |  |
|                       | • 16:9: Scales an image so that it is displayed in the center of the screen with a 16:9 aspect ratio.                            | ○ ○ ○ ○ ○ ○ ○ ○ ○ ○ ○ ○ ○ ○ ○ ○ ○ ○ ○ |  |
|                       | • 2.35:1: Scales an image so that it is displayed in the center of the screen with a 2.35:1 aspect ratio.                        | 16:9 picture                          |  |

| Aspect Ratio (Continued) | • Anamorphic 2.35:1: Vertically stretches an image to fit the anamorphic lens. It keeps the native resolution in its horizontal width and resizes the resolution in its vertical height to 1.32 times of the original image.                                                                                                    |
|--------------------------|----------------------------------------------------------------------------------------------------|
|                          | • Anamorphic 16:9: Horizontally squeezes an image to fit the anamorphic lens. It keeps the native resolution in its vertical height and resizes the resolution in its horizontal width to 0.75 times of the original image.                                                                                                    |
|                          | There are two 12V triggers that work independently according to your needs for installation scenarios. Three selections are available:                                                                                                    |
|                          | • Off: If this is selected, the projector will not send electronic signal out when it is turned on.                                                                                                    |
| I2V Trigger              | • <b>Power</b> : The projector will send a low to high electronic signal out when it is turned on, a high to low signal out when it is turned off.                                                                                                    |
|                          | <ul> <li>Anamorphic: The projector will send a low to high electronic signal out when the aspect ratio is switched from other aspect ratios to "Anamorphic 2.35:1" or "Anamorphic 16:9", a high to low signal out when the aspect ratio setting is switched from "Anamorphic 2.35:1" or "Anamorphic 16:9" to other aspect ratios.</li> </ul>                                           |
|                          | We recommend you use the <b>High Altitude Mode</b> when your environment is between 1500 m –3000 m above sea level, and ambient temperature is between 0°C–30°C.                                                                                                    |
|                          | Operation under "High Altitude Mode" may cause a higher decibel operating noise level because of increased fan speed necessary to improve overall system cooling and performance.                                                                                                    |
| High Altitude<br>Mode    | If you use this projector under other extreme conditions excluding the above, it may display auto shut-down symptoms, which is designed to protect your projector from over-heating. In cases like this, you should switch to High Altitude mode to solve these symptoms. However, this is not to state that this projector can operate under any and all harsh or extreme conditions. |
|                          | Do not use the <b>High Altitude Mode</b> if your altitude is between 0 m and 1500 m and ambient temperature is between 0°C and 35°C. The projector will be over cooled, if you turn the mode on under such a condition.                                                                                                    |

## **SYSTEM SETUP: BASIC** menu

| Language            | Sets the language for the On-Screen Display (OSD) menus.                                                                                            |
|---------------------|----------------------------------------------------------------------------------------------------|
| Background<br>Color | Sets the background color for the projector.                                                                                                    |
| Splash Screen       | Allows you to select which logo screen will be displayed during projector start-up.                                                                 |
| Auto Off            | Allows the projector to turn off automatically if no input signal is detected after a set period of time to prevent unnecessary waste of lamp life. |
| Direct Power<br>On  | Allows the projector to turn on automatically once the power is fed through the power cord.                                                         |

|                  | Menu Position: Sets the On-Screen Display (OSD) menu position.                                                          |
|------------------|----------------------------------------------------------------------------------------------------|
| Menu Settings    | • Menu Display Time: Sets the length of time the OSD will remain active after your last key press.                      |
|                  | Reminder Message: Sets the reminder messages on or off.                                                                 |
|                  | Renames the current input source to your desired name.                                                                  |
| Source<br>Rename | On the <b>Source Rename</b> page, use $\triangle/\sqrt{4}$ to set the desired characters for the connected source item. |
|                  | When done, press <b>OK</b> to save the changes.                                                                         |
| Auto Source      | Allows the projector to automatically search for a signal.                                                              |

## **SYSTEM SETUP: ADVANCED** menu

|               | • Reset Lamp Timer                                                                                                    |                                                                                             |  |
|---------------|----------------------------------------------------------------------------------------------------|---------------------------------------------------------------------------------------------|--|
| Lamp Settings | Use this function only when a new lamp is installed. To reset the lamp timer, highlight <b>Reset Lamp Timer</b> and press <b>OK</b> . A warning message is displayed. Highlight <b>Reset</b> and press <b>OK</b> . The lamp time will be reset to "0".       |                                                                                             |  |
|               |                                                                                                    |                                                                                             |  |
|               | Do not reset if the lamp is no                                                                                                    | ot new or replaced as this could cause damage.                                              |  |
|               | • Lamp Timer: See Ge                                                                                                    | etting to know the lamp hour on page 32.                                                    |  |
|               | • HDMI Range                                                                                                    |                                                                                             |  |
|               | Selects a suitable RGB of                                                                                                    | olor range to correct the color accuracy.                                                   |  |
|               | <ul> <li>Auto: Automatically selects a suitable color range for the incoming HDMI signal.</li> </ul>                                                                                                    |                                                                                             |  |
|               | • Full Range: Utilizes the Full range RGB 0-255.                                                                                                    |                                                                                             |  |
|               | • Limited Range: Utilizes the Limited range RGB 16-235.                                                                                                    |                                                                                             |  |
|               | • CEC                                                                                                    |                                                                                             |  |
| номі          | When you connect an HDMI CEC-compatible device to your projector with an HDMI cable, turning on the HDMI CEC compatible device automatically turns on the projector, while turning off the projector automatically turns off the HDMI CEC compatible device. |                                                                                             |  |
| Settings      | Power On Link/Power Off Link                                                                                                    |                                                                                             |  |
|               | When you connect an HDMI CEC-compatible device to your projector with an HDMI cable, you can set the behavior of powering on/off between the device and the projector.                                                                                       |                                                                                             |  |
|               | Bidirectional                                                                                                    | Turning on/off either the connected device or the projector can turn on/off both.           |  |
|               | From Projector                                                                                                    | When the projector is turned on/off, the connected device will be activated/shut down, too. |  |
|               | From Device                                                                                                    | When the connected device is turned on/off, the projector will be activated/shut down, too. |  |
|               |                                                                                                    |                                                                                             |  |
| Password      | See Utilizing the password function on page 20.                                                                                                    |                                                                                             |  |

|               | With the control keys on the projector and remote control locked, you can prevent your projector settings from being changed accidentally (by children, for example). When the <b>Key Lock</b> is on, no control keys on the projector will operate except <b>POWER</b> .                                                                                                    |
|---------------|----------------------------------------------------------------------------------------------------|
| Key Lock      | To release panel key lock, press and hold ▶ (the right key) on the projector or remote control for 3 seconds.                                                                                                    |
|               | If you turn off the projector without disabling panel key lock, the projector will still be in locked status the next time it is turned on.                                                                                                    |
| LED Indicator | Selects to turn off the LED warning lights. This is to avoid any light disturbance when viewing images in a dark room.                                                                                                    |
|               | Wired LAN: See BenQ Network Projector Operation Guide.                                                                                                    |
| Network       | • AMX Device Discovery: When this function is On, the projector can be detected by AMX controller.                                                                                                    |
| Settings      | • <b>Network Standby</b> : When this function is <b>On</b> , the projector is able to provide the network function when it is in standby mode.                                                                                                    |
|               | MAC Address: Displays the mac address for this projector.                                                                                                    |
|               | Returns all settings to the factory preset values.                                                                                                    |
| Reset All     |                                                                                                    |
| Settings      | The following settings will still remain: Picture Mode, User Mode Management, Brightness, Contrast, Color, Tint, Sharpness, Advanced, Projector Position, Source Rename, Password, and Network Settings.                                                                                                    |
| ISF           | The ISF calibration menu is password protected and only accessible by authorized ISF calibrators. The ISF (Imaging Science Foundation) has developed carefully crafted, industry-recognized standards for optimal video performance and has implemented a training program for technicians and installers to use these standards to obtain optimal picture quality from BenQ video display devices. Accordingly, we recommend that setup and calibration be performed by an ISF certified installation technician. |
|               | For more information, go to www.imagingscience.com or contact the dealer or retailer from whom you purchased the projector.                                                                                                    |

## **INFORMATION** menu

|               | Source: Shows the current signal source.                             |  |  |
|---------------|----------------------------------------------------------------------|--|--|
|               | Picture Mode: Shows the selected mode in the PICTURE menu.           |  |  |
| Current       | • Resolution: Shows the native resolution of the input signal.       |  |  |
| System Status | Color System: Shows input system format.                             |  |  |
|               | • Lamp Usage Time: Shows the number of hours the lamp has been used. |  |  |
|               | • Firmware Version: Shows the firmware version of your projector.    |  |  |

### **Maintenance**

### Care of the projector

### Cleaning the lens

Clean the lens whenever you notice dirt or dust on the surface. Please be sure to turn off the projector and let it cool down completely before cleaning the lens.

- Use a canister of compressed air to remove dust.
- If there is dirt or smears, use lens-cleaning paper or moisten a soft cloth with lens cleaner and gently wipe the lens surface.
- Never use any type of abrasive pad, alkaline/acid cleaner, scouring powder, or volatile solvent, such as alcohol, benzene, thinner or insecticide. Using such materials or maintaining prolonged contact with rubber or vinyl materials may result in damage to the projector surface and cabinet material.

### Cleaning the projector case

Before you clean the case, turn the projector off using the proper shutdown procedure as described in Shutting down the projector on page 22 and unplug the power cord.

- To remove dirt or dust, wipe the case with a soft, lint-free cloth.
- To remove stubborn dirt or stains, moisten a soft cloth with water and a neutral pH detergent. Then wipe the case.

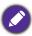

Never use wax, alcohol, benzene, thinner or other chemical detergents. These can damage the case.

### Storing the projector

If you need to store the projector for an extended time, please follow the instructions below:

- Make sure the temperature and humidity of the storage area are within the recommended range for the projector. Please refer to Specifications on page 36 or consult your dealer about the range.
- · Retract the adjuster feet.
- Remove the battery from the remote control.
- Pack the projector in its original packing or equivalent.

### Transporting the projector

It is recommended that you ship the projector with its original packing or equivalent.

### Lamp information

### Getting to know the lamp hour

When the projector is in operation, the duration (in hours) of lamp usage is automatically calculated by the built-in timer. The method of calculating the equivalent lamp hour is as follows:

Lamp Usage Time = (hours used in **Normal** mode) + (hours used in **Economic** mode)

Total (equivalent) lamp hour =  $1.0 \times$  (hours used in **Normal** mode) +  $1.0 \times$  (hours used in **Economic** mode)

To obtain the lamp hour information:

- 1. Go to SYSTEM SETUP: ADVANCED > Lamp Settings and press OK. The Lamp Settings page appears.
- 2. Press ▼ to select Lamp Timer and press OK. The Lamp Timer information is displayed.

You can also get the lamp hour information on the **INFORMATION** menu.

### Extending lamp life

• Setting the **Light Mode** 

Go to PICTURE > Advanced > Light Mode and press </br>
✓/ or press LIGHT MODE on the remote control to selects a suitable lamp power from among the provided modes.

Setting the projector in **Economic** mode extends lamp life.

| Lamp mode | Description                                                           |
|-----------|-----------------------------------------------------------------------|
| Normal    | Provides full lamp brightness                                         |
| Economic  | Lowers brightness to extend the lamp life and decreases the fan noise |

#### Setting Auto Off

This function allows the projector to turn off automatically if no input signal is detected after a set period of time to prevent unnecessary waste of lamp life.

To set **Auto Off**, go to **SYSTEM SETUP: BASIC** > **Auto Off** and press  $\triangleleft/\triangleright$ .

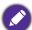

- The apparent brightness of the projected image will vary depending on the ambient lighting conditions, selected input signal contrast/brightness settings, and is directly proportional to projection distance.
- The lamp brightness will decline over time and may vary within the lamp manufacturers specifications. This is normal and expected behavior.

### **Indicators**

|              | Light    |            |                                                                      |  |  |  |
|--------------|----------|------------|----------------------------------------------------------------------|--|--|--|
| POWER        | TEMP     | LIGHT      | Status & Description                                                 |  |  |  |
| Power events |          |            |                                                                      |  |  |  |
| 0            | 0        | 0          | Stand-by mode                                                        |  |  |  |
| •            | 0        | 0          | Powering up                                                          |  |  |  |
|              | 0        | 0          | Normal operation                                                     |  |  |  |
| •            | 0        | 0          | Normal power-down cooling                                            |  |  |  |
| •            | •        | •          | Download                                                             |  |  |  |
|              | 0        |            | CW start fail                                                        |  |  |  |
| •            | 0        | 0          | Scaler shutdown fail (data abort)                                    |  |  |  |
|              | 0        |            | Scaler reset fail (video projector only)                             |  |  |  |
| 0            |          | 0          | LAN download fail                                                    |  |  |  |
| 0            |          | 0          | LAN download processing                                              |  |  |  |
|              | 0        | 0          | Burn-in ON                                                           |  |  |  |
|              |          |            | Burn-in OFF                                                          |  |  |  |
|              |          | L          | amp events                                                           |  |  |  |
| 0            | 0        |            | Lamp1 error in normal operation                                      |  |  |  |
| 0            | 0        | •          | Lamp is not lit up                                                   |  |  |  |
|              | <u> </u> | Th         | ermal events                                                         |  |  |  |
|              |          | $\bigcirc$ | Fan I error (the actual fan speed is ±25% outside the desired speed) |  |  |  |
|              | •        | 0          | Fan 2 error (the actual fan speed is ±25% outside the desired speed) |  |  |  |
|              |          | 0          | Fan 3 error (the actual fan speed is ±25% outside the desired speed) |  |  |  |
|              | •        | 0          | Fan 4 error (the actual fan speed is ±25% outside the desired speed) |  |  |  |
| •            |          | 0          | Fan 5 error (the actual fan speed is ±26% outside the desired speed) |  |  |  |
| •            | •        | 0          | Fan 6 error (the actual fan speed is ±27% outside the desired speed) |  |  |  |
| •            |          | 0          | Fan 7 error (the actual fan speed is ±28% outside the desired speed) |  |  |  |
| •            | •        | 0          | Fan 8 error (the actual fan speed is ±29% outside the desired speed) |  |  |  |
|              |          | 0          | Fan 9 error (the actual fan speed is ±29% outside the desired speed) |  |  |  |
|              |          | 0          | Temperature I error (over limited temperature)                       |  |  |  |
|              | •        | 0          | Thermal sensor 1 open error                                          |  |  |  |
|              |          | 0          | Thermal sensor 1 short error                                         |  |  |  |

|   | • | 0 | Thermal IC#1 I2C connection error              |  |  |
|---|---|---|------------------------------------------------|--|--|
| • |   | 0 | Temperature 2 error (over limited temperature) |  |  |
| • | • | 0 | Thermal Sensor 2 open error                    |  |  |
| • |   | 0 | Thermal Sensor 2 short error                   |  |  |
| • | • | 0 | Thermal IC #2 I2C connection error             |  |  |

| O: Off | : Orange On | : Green On        | : Red On         |
|--------|-------------|-------------------|------------------|
|        | O: Off      | : Orange Flashing | : Green Flashing |

# **Troubleshooting**

### The projector does not turn on.

| Cause                                                                 | Remedy                                                                                                    |  |
|-----------------------------------------------------------------------|----------------------------------------------------------------------------------------------------|--|
| There is no power from the power cord.                                | Plug the power cord into the AC power jack on the projector, and plug the power cord into the power outlet. If the power outlet has a switch, make sure that it is switched on. |  |
| Attempting to turn the projector on again during the cooling process. | Wait until the cooling down process has completed.                                                                                                    |  |

### No picture

| Cause                                                                | Remedy                                                                           |
|----------------------------------------------------------------------|----------------------------------------------------------------------------------|
| The video source is not turned on or connected correctly.            | Turn the video source on and check that the signal cable is connected correctly. |
| The projector is not correctly connected to the input signal device. | Check the connection.                                                            |
| The input signal has not been correctly selected.                    | Select the correct input signal with the <b>SOURCE</b> key.                      |
| The lens cover is still closed.                                      | Open the lens cover.                                                             |

### **Blurred** image

| Cause                                                  | Remedy                                                                                         |  |
|--------------------------------------------------------|------------------------------------------------------------------------------------------------|--|
| The projection lens is not correctly focused.          | Adjust the focus of the lens using the focus ring.                                             |  |
| The projector and the screen are not aligned properly. | Adjust the projection angle and direction as well as the height of the projector if necessary. |  |
| The lens cover is still closed.                        | Open the lens cover.                                                                           |  |

### Remote control does not work.

| Cause                                                              | Remedy                                            |
|--------------------------------------------------------------------|---------------------------------------------------|
| The batteries are out of power.                                    | Replace both of the batteries with new ones.      |
| There is an obstacle between the remote control and the projector. | Remove the obstacle.                              |
| You are too far away from the projector.                           | Stand within 8 meters (26 feet) of the projector. |

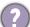

### The password is incorrect.

| Cause                             | Remedy                                                 |  |
|-----------------------------------|--------------------------------------------------------|--|
| You do not remember the password. | See Entering the password recall procedure on page 20. |  |

## **Specifications**

### **Projector specifications**

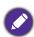

All specifications are subject to change without notice.

#### **Optical**

Resolution 3840 x 2160 with XPR 2716 x 1528 without XPR

Display system 1-CHIP DMD

Lens

F = 2.05 to 2.37, f = 20.54 to 30.31 mm

Clear focus range 2.85–5.4 m @ Wide, 4.28–8.1 m @ Tele

Lamp HLD-LED

#### **Electrical**

Power supply AC100–240V, 5.0 A, 50–60 Hz (Automatic) Power consumption 550 W (Max); < 0.5 W (Standby)

#### **Mechanical**

Weight 18.5 Kg (40.8 lbs)

#### **Output terminals**

12V Trigger x 2

### **Dimensions**

 $470.7 \text{ mm (W)} \times 224.9 \text{ mm (H)} \times 564.7 \text{ mm (D)}$ 

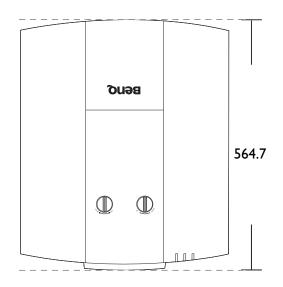

#### **Control**

RS-232 serial control 9 pin x 1 IR receiver x 2

#### Input terminals

Computer input
RGB input
D-Sub 15-pin (female) x 1
Video signal input
Digital
HDMI (1.4a, HDCP 1.1) x 1;
HDMI (2.0, HDCP 2.2) x 1
USB port (Mini-B x 1)

#### **Environmental Requirements**

Operating temperature
0°C–40°C at sea level
Storage temperature
-20°C–60°C at sea level
Operating/Storage relative humidity
10%–90% (without condensation)
Operating altitude
0–1499 m at 0°C–35°C
1500–3000 m at 0°C–30°C (with

High Altitude Mode on)

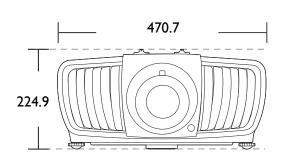

Unit: mm

## **Timing chart**

### Supported timing for PC input

| Resolution      | Mode                          |         | Horizontal<br>Frequency (kHz) | Pixel<br>Frequency<br>(MHz) |
|-----------------|-------------------------------|---------|-------------------------------|-----------------------------|
| 720 x 400       | 720 x 400_70                  | 70.087  | 31.469                        | 28.3221                     |
|                 | VGA_60                        | 59.940  | 31.469                        | 25.175                      |
| 640 x 480       | VGA_72                        | 72.809  | 37.861                        | 31.500                      |
| 040 X 400       | VGA_75                        | 75.000  | 37.500                        | 31.500                      |
|                 | VGA_85                        | 85.008  | 43.269                        | 36.000                      |
|                 | SVGA_60                       | 60.317  | 37.879                        | 40.000                      |
|                 | SVGA_72                       | 72.188  | 48.077                        | 50.000                      |
| 800 x 600       | SVGA_75                       | 75.000  | 46.875                        | 49.500                      |
| 000 x 000       | SVGA_85                       | 85.061  | 53.674                        | 56.250                      |
|                 | SVGA_120<br>(Reduce Blanking) | 119.854 | 77.425                        | 83.000                      |
|                 | XGA_60                        | 60.004  | 48.363                        | 65.000                      |
|                 | XGA_70                        | 70.069  | 56.476                        | 75.000                      |
| 1024 x 768      | XGA_75                        | 75.029  | 60.023                        | 78.750                      |
| 1024 × 700      | XGA_85                        | 84.997  | 68.667                        | 94.500                      |
|                 | XGA_120<br>(Reduce Blanking)  | 119.989 | 97.551                        | 115.500                     |
| 1152 x 864      | 1152 x 864_75                 | 75.00   | 67.500                        | 108.000                     |
| 1024 x 576      | BenQ NB Timing                | 60.0    | 35.820                        | 46.966                      |
| 1024 x 600      | BenQ NB Timing                | 64.995  | 41.467                        | 51.419                      |
| 1280 x 720      | 1280 x 720_60                 | 60      | 45.000                        | 74.250                      |
| 1280 x 768      | 1280 x 768_60                 | 59.870  | 47.776                        | 79.5                        |
|                 | WXGA_60                       | 59.810  | 49.702                        | 83.500                      |
|                 | WXGA_75                       | 74.934  | 62.795                        | 106.500                     |
| 1280 x 800      | WXGA_85                       | 84.880  | 71.554                        | 122.500                     |
|                 | WXGA_120<br>(Reduce Blanking) | 119.909 | 101.563                       | 146.25                      |
|                 | SXGA_60                       | 60.020  | 63.981                        | 108.000                     |
| 1280 x 1024     | SXGA_75                       | 75.025  | 79.976                        | 135.000                     |
|                 | SXGA_85                       | 85.024  | 91.146                        | 157.500                     |
| 1280 x 960      | 1280 x 960_60                 | 60.000  | 60.000                        | 108                         |
| 1280 X 900      | 1280 x 960_85                 | 85.002  | 85.938                        | 148.500                     |
| 1360 x 768      | 1360 x 768_60                 | 60.015  | 47.712                        | 85.500                      |
| 1440 x 900      | WXGA+_60                      | 59.887  | 55.935                        | 106.500                     |
| 1400 x 1050     | SXGA+_60                      | 59.978  | 65.317                        | 121.750                     |
| 1600 x 1200     | UXGA                          | 60.000  | 75.000                        | 162.000                     |
| 1680 x 1050     | 1680 x 1050_60                | 59.954  | 65.290                        | 146.250                     |
| 640 x 480@67Hz  | MAC13                         | 66.667  | 35.000                        | 30.240                      |
| 832 x 624@75Hz  | MAC16                         | 74.546  | 49.722                        | 57.280                      |
| 1024 x 768@75Hz | MAC19                         | 74.93   | 60.241                        | 80.000                      |
| 1152 x 870@75Hz | MAC21                         | 75.06   | 68.68                         | 100.00                      |

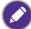

The timings showing above may not be supported due to EDID file and VGA graphic card limitations. It is possible that some timings cannot be chosen.

### Supported timing for HDMI (HDCP) input

### • PC timings

| Resolution       | Mode                                | Vertical Frequency<br>(Hz) | Horizontal<br>Frequency (kHz) | Pixel Frequency (MHz) |
|------------------|-------------------------------------|----------------------------|-------------------------------|-----------------------|
| 640 x 480        | VGA_60                              | 59.940                     | 31.469                        | 25.175                |
|                  | VGA_72                              | 72.809                     | 37.861                        | 31.500                |
|                  | VGA_75                              | 75.000                     | 37.500                        | 31.500                |
|                  | VGA_85                              | 85.008                     | 43.269                        | 36.000                |
| 720 x 400        | 720 x 400_70                        | 70.087                     | 31.469                        | 28.3221               |
| 800 x 600        | SVGA_60                             | 60.317                     | 37.879                        | 40.000                |
|                  | SVGA_72                             | 72.188                     | 48.077                        | 50.000                |
|                  | SVGA_75                             | 75.000                     | 46.875                        | 49.500                |
|                  | SVGA_85                             | 85.061                     | 53.674                        | 56.250                |
|                  | SVGA_120<br>(Reduce Blanking)       | 119.854                    | 77.425                        | 83.000                |
| 1024 x 768       | XGA_60                              | 60.004                     | 48.363                        | 65.000                |
|                  | XGA_70                              | 70.069                     | 56.476                        | 75.000                |
|                  | XGA_75                              | 75.029                     | 60.023                        | 78.750                |
|                  | XGA_85                              | 84.997                     | 68.667                        | 94.500                |
|                  | XGA_120<br>(Reduce Blanking)        | 119.989                    | 97.551                        | 115.500               |
| 1152 x 864       | 1152 x 864_75                       | 75.00                      | 67.500                        | 108.000               |
| 1024 x 576       | BenQ Notebook Timing                | 60.00                      | 35.820                        | 46.996                |
| 1024 x 600       | BenQ Notebook Timing                | 64.995                     | 41.467                        | 51.419                |
| 1280 x 720       | 1280 x 720_60                       | 60                         | 45.000                        | 74.250                |
| 1280 x 768       | 1280 x 768_60                       | 59.870                     | 47.776                        | 79.5                  |
| 1280 x 800       | WXGA_60                             | 59.810                     | 49.702                        | 83.500                |
|                  | WXGA_75                             | 74.934                     | 62.795                        | 106.500               |
|                  | WXGA_85                             | 84.880                     | 71.554                        | 122.500               |
|                  | WXGA_120<br>(Reduce Blanking)       | 119.909                    | 101.563                       | 146.25                |
| 1280 x 1024      | SXGA_60                             | 60.020                     | 63.981                        | 108.000               |
|                  | SXGA_75                             | 75.025                     | 79.976                        | 135.000               |
|                  | SXGA_85                             | 85.024                     | 91.146                        | 157.500               |
| 1280 x 960       | 1280 x 960_60                       | 60.000                     | 60.000                        | 108                   |
|                  | 1280 x 960_85                       | 85.002                     | 85.938                        | 148.500               |
| 1360 x 768       | 1360 x 768_60                       | 60.015                     | 47.712                        | 85.500                |
| 1440 x 900       | WXGA+_60                            | 59.887                     | 55.935                        | 106.500               |
| 1400 x 1050      | SXGA+_60                            | 59.978                     | 65.317                        | 121.750               |
| 1600 x 1200      | UXGA                                | 60.000                     | 75.000                        | 162.000               |
| 1680 x 1050      | 1680 x 1050_60                      | 59.954                     | 65.290                        | 146.250               |
| 640 x 480@67Hz   | MAC13                               | 66.667                     | 35.000                        | 30.240                |
| 832 x 624@75Hz   | MAC16                               | 74.546                     | 49.722                        | 57.280                |
| 1024 x 768@75Hz  | MAC19                               | 75.020                     | 60.241                        | 80.000                |
| 1152 x 870@75Hz  | MAC21                               | 75.06                      | 68.68                         | 100.00                |
| 1920 x1080@60Hz  | 1920 x 1080_60<br>(Reduce Blanking) | 60                         | 67.5                          | 148.5                 |
| 1920 x 1200@60Hz | 1920 x 1200_60<br>(Reduce Blanking) | 59.95                      | 74.038                        | 154                   |

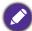

The timings showing above may not be supported due to EDID file and VGA graphic card limitations. It is possible that some timings cannot be chosen.

### • Video timings

| Timing   | Resolution       | Vertical<br>Frequency (Hz) | Horizontal Frequency<br>(kHz) | Pixel Frequency (MHz) |
|----------|------------------|----------------------------|-------------------------------|-----------------------|
| 480i     | 720 (1440) x 480 | 59.94                      | 15.73                         | 27                    |
| 480p     | 720 x 480        | 59.94                      | 31.47                         | 27                    |
| 576i     | 720 (1440) x 576 | 50                         | 15.63                         | 27                    |
| 576p     | 720 x 576        | 50                         | 31.25                         | 27                    |
| 720/50p  | 1280 x 720       | 50                         | 37.5                          | 74.25                 |
| 720/60p  | 1280 x 720       | 60                         | 45.00                         | 74.25                 |
| 1080/24P | 1920 x 1080      | 24                         | 27                            | 74.25                 |
| 1080/25P | 1920 x 1080      | 25                         | 28.13                         | 74.25                 |
| 1080/30P | 1920 x 1080      | 30                         | 33.75                         | 74.25                 |
| 1080/50i | 1920 x 1080      | 50                         | 28.13                         | 74.25                 |
| 1080/60i | 1920 x 1080      | 60                         | 33.75                         | 74.25                 |
| 1080/50P | 1920 x 1080      | 50                         | 56.25                         | 148.5                 |
| 1080/60P | 1920 x 1080      | 60                         | 67.5                          | 148.5                 |